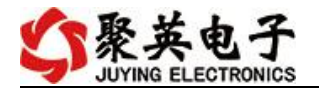

## DAM-WS3 温湿度采集卡说明书

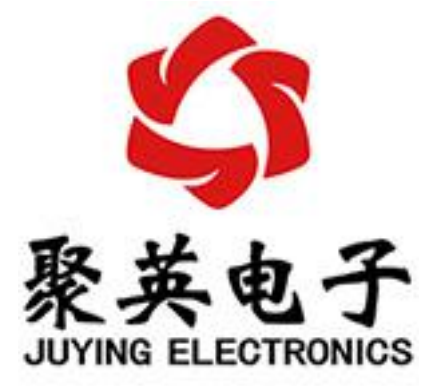

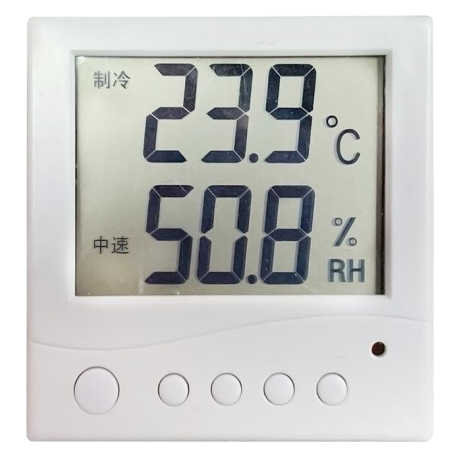

#### 北京聚英翱翔电子有限责任公司 **2016** 年 **08** 月

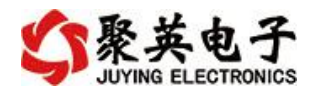

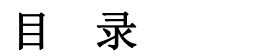

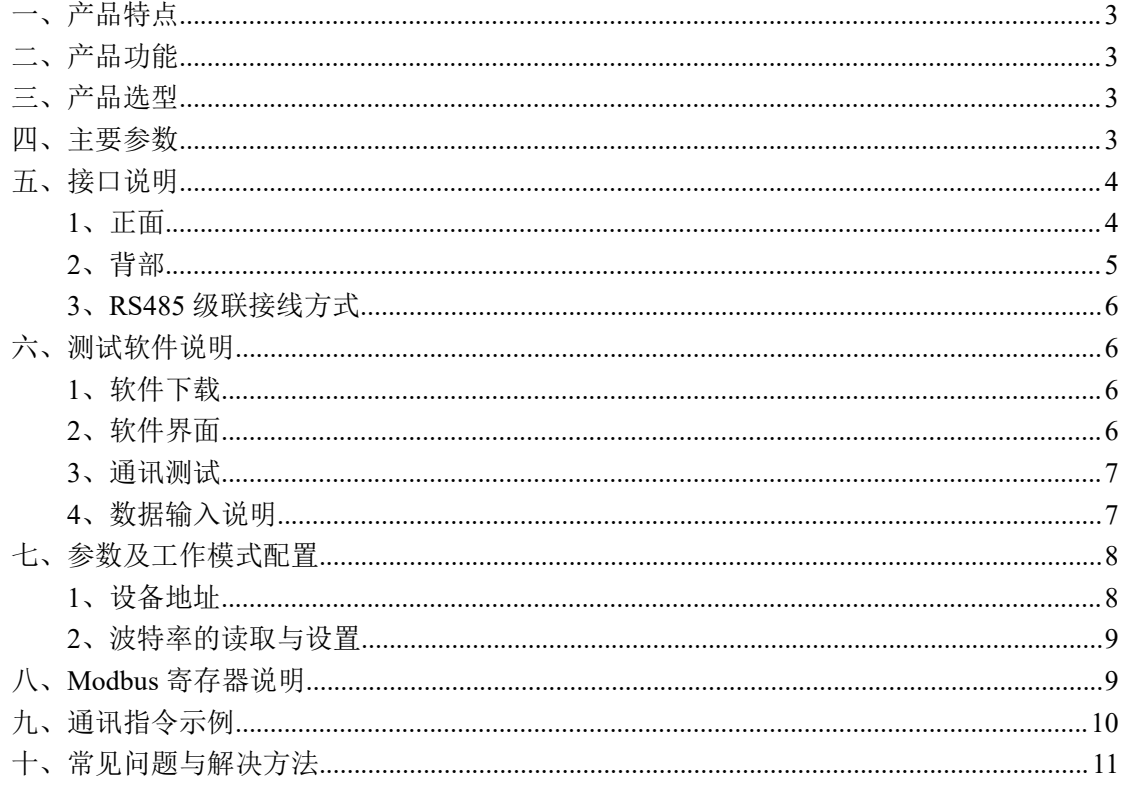

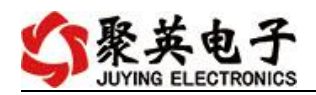

# <span id="page-2-0"></span>一、产品特点

- DC7-30V 宽压供电
- **通讯接口支持 RS485。**
- 支持标准 modbus-RTU 协议
- 温湿度液晶显示
- 2 路模拟量输出
- 2 路继电器报警输出

### <span id="page-2-1"></span>二、产品功能

- 温湿度采集
- 2 路模拟量变送输出
- 2 路继电器报警输出
- 支持波特率: 2400,4800,9600,19200,38400

### <span id="page-2-2"></span>三、产品选型

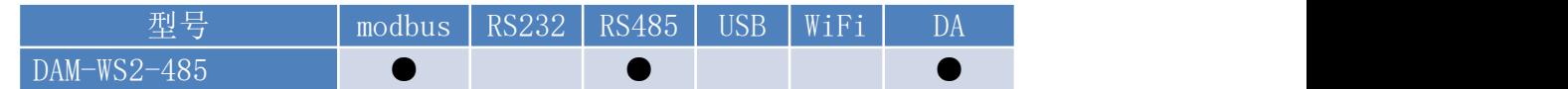

### <span id="page-2-3"></span>四、主要参数

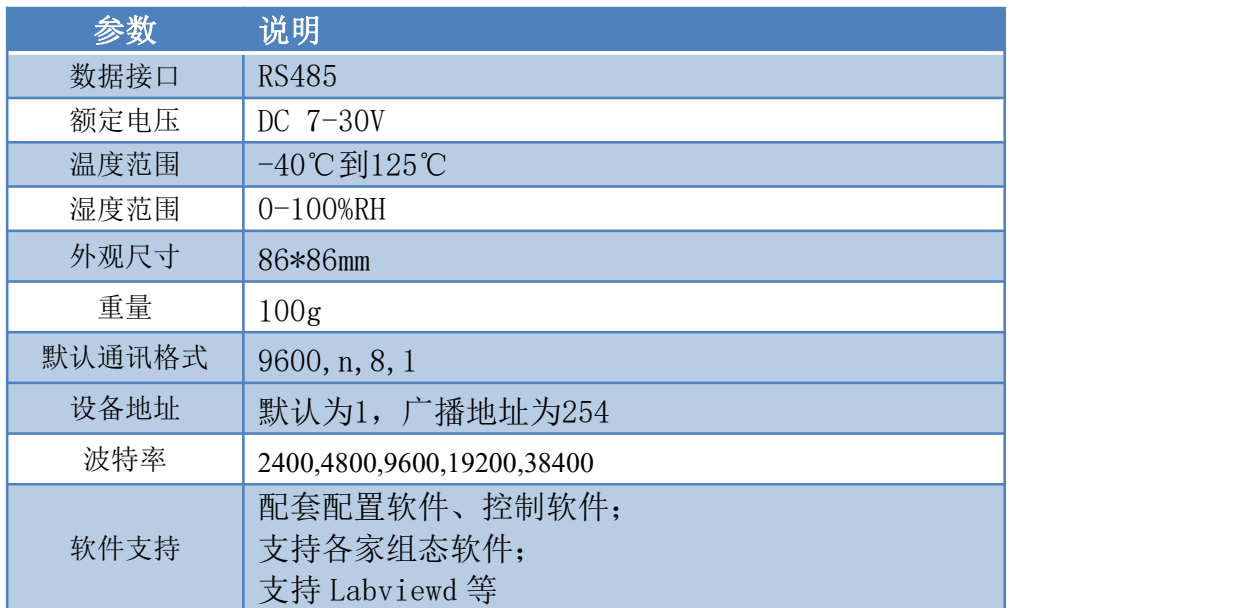

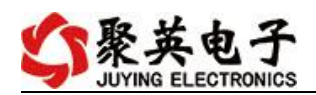

# <span id="page-3-0"></span>五、接口说明

## <span id="page-3-1"></span>**1**、正面

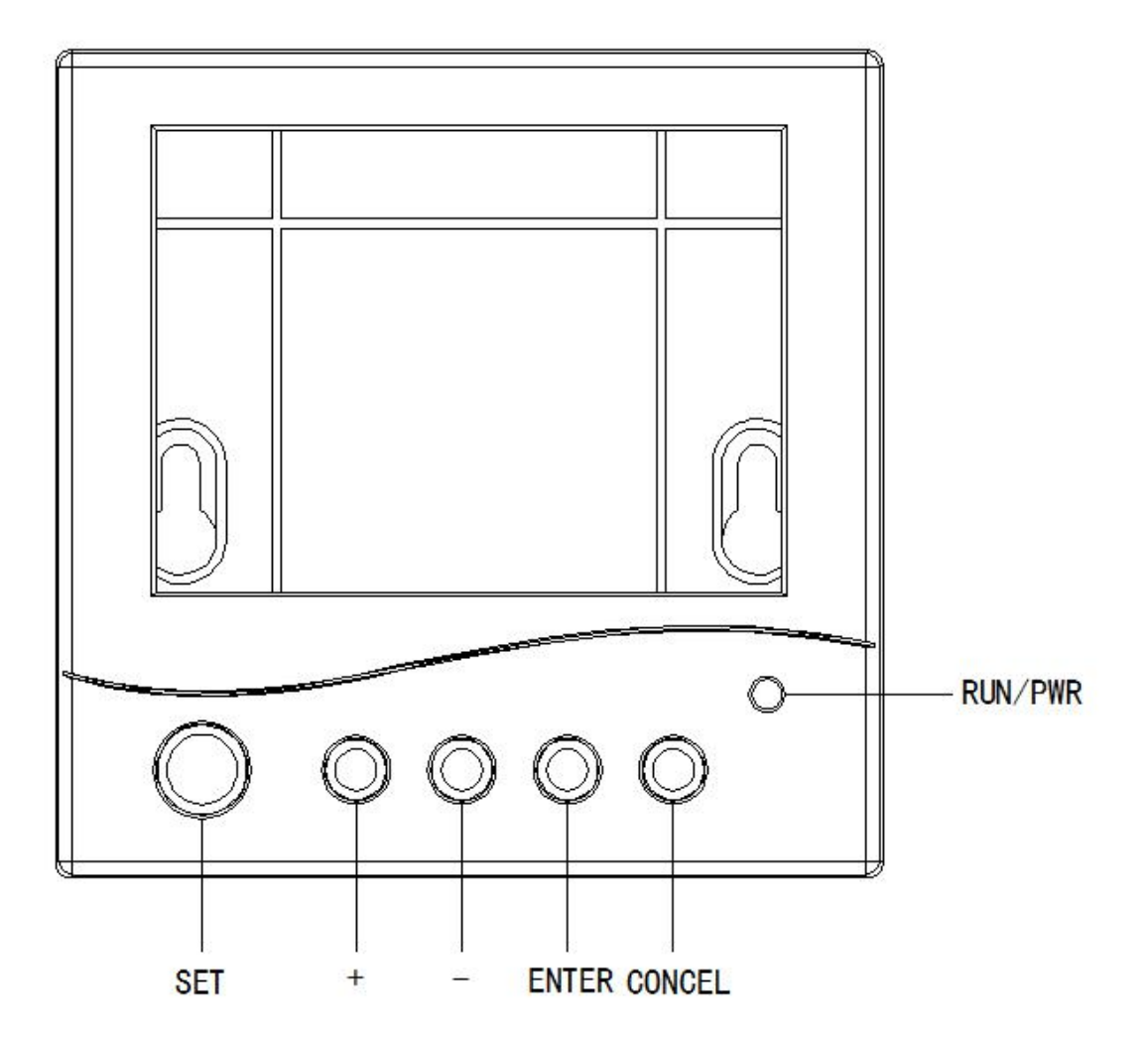

### **1.1**、按键说明

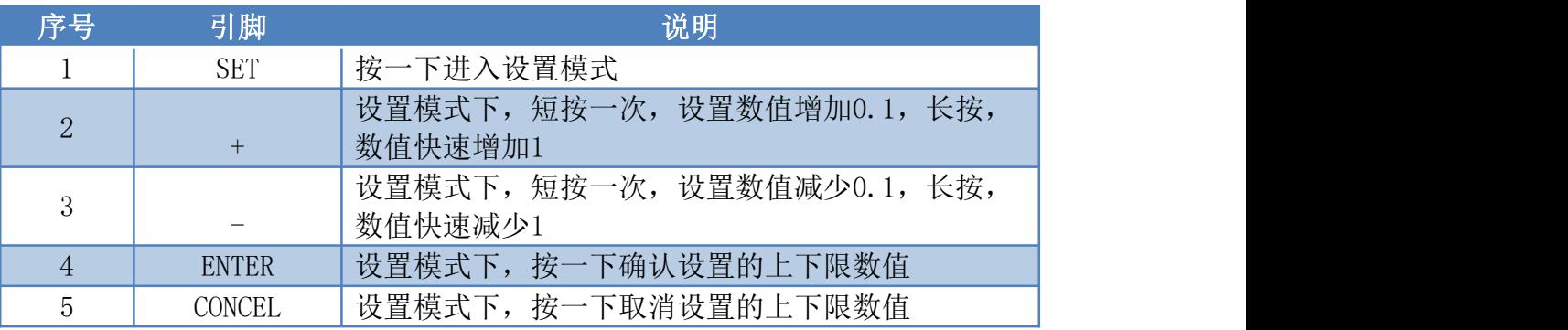

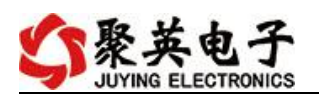

### <span id="page-4-0"></span>、背部

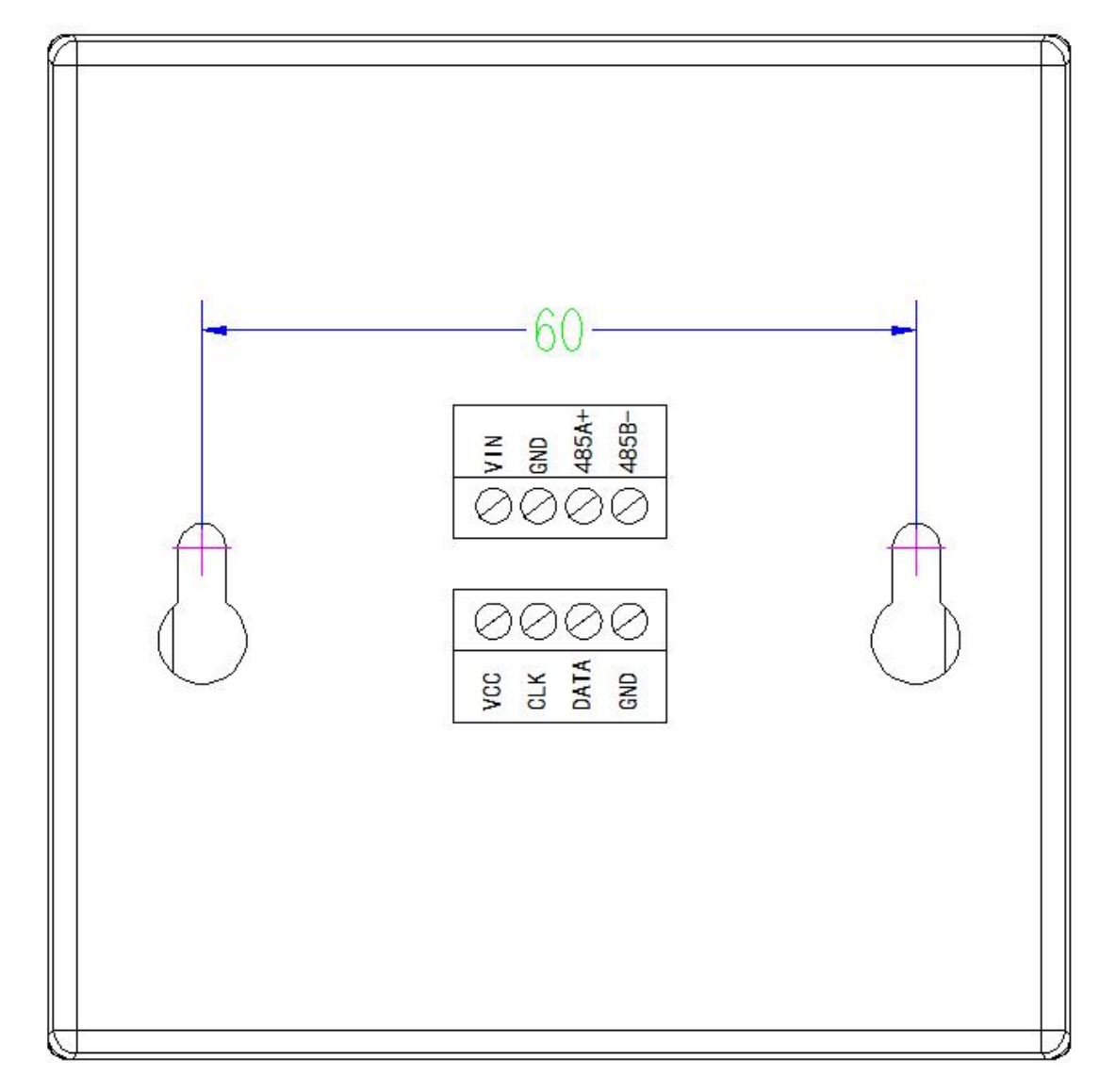

### **2.1**、引脚说明

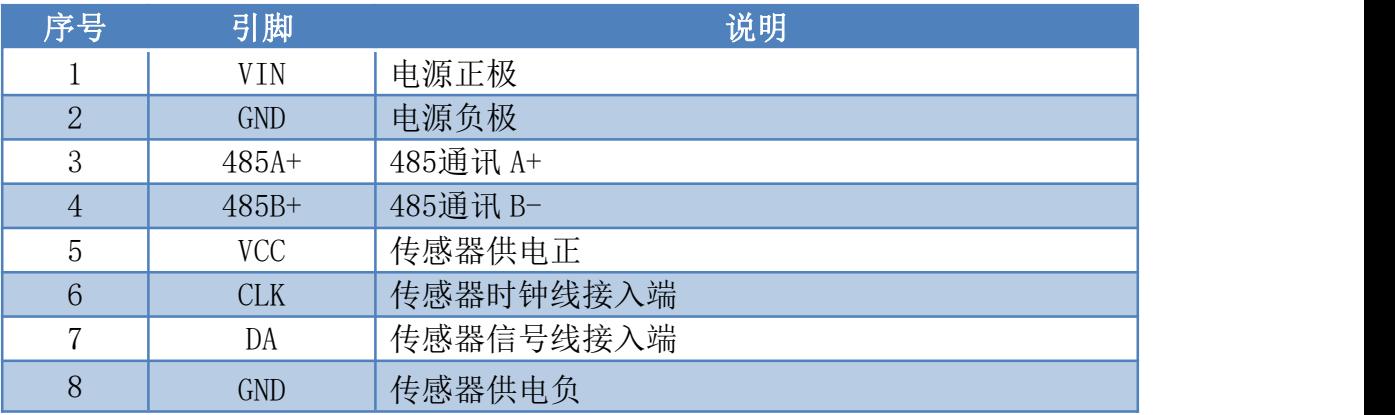

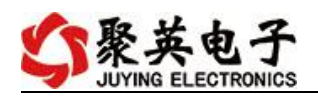

### <span id="page-5-0"></span>**3**、**RS485** 级联接线方式

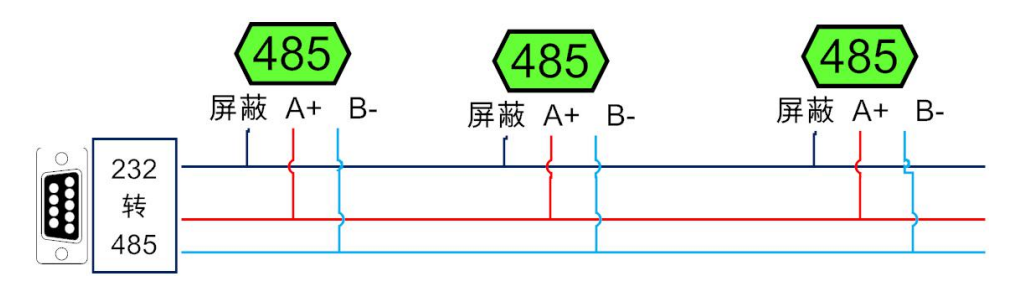

# <span id="page-5-1"></span>六、测试软件说明

### <span id="page-5-2"></span>**1**、软件下载

软件下载链接地址 [https://www.juyingele.com/download/JYDAMSoftware.](http://www.juyingele.com.cn/software/software/JYDAM%E8%B0%83%E8%AF%95%E8%BD%AF%E4%BB%B6.rar) zip

## <span id="page-5-3"></span>**2**、软件界面

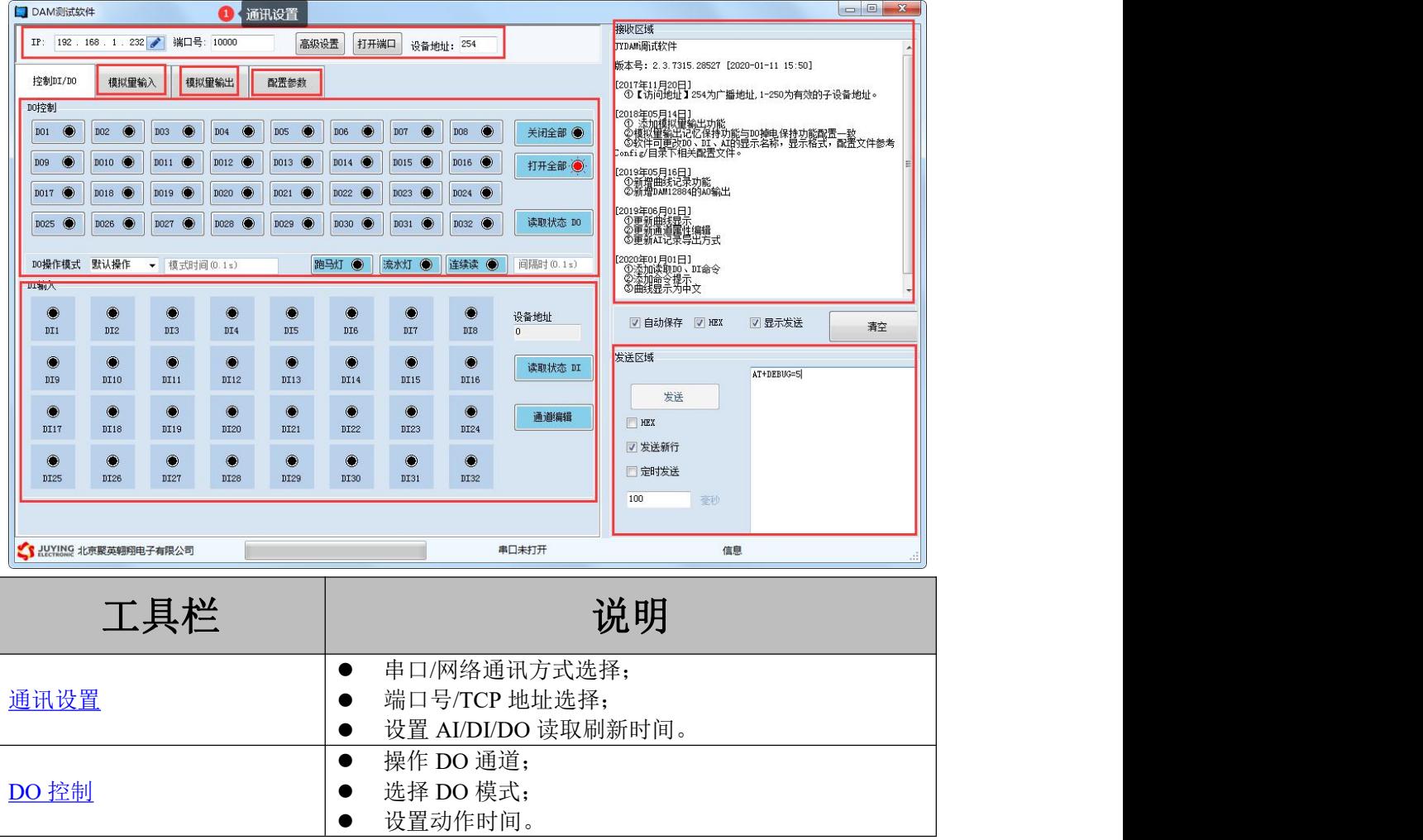

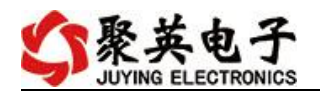

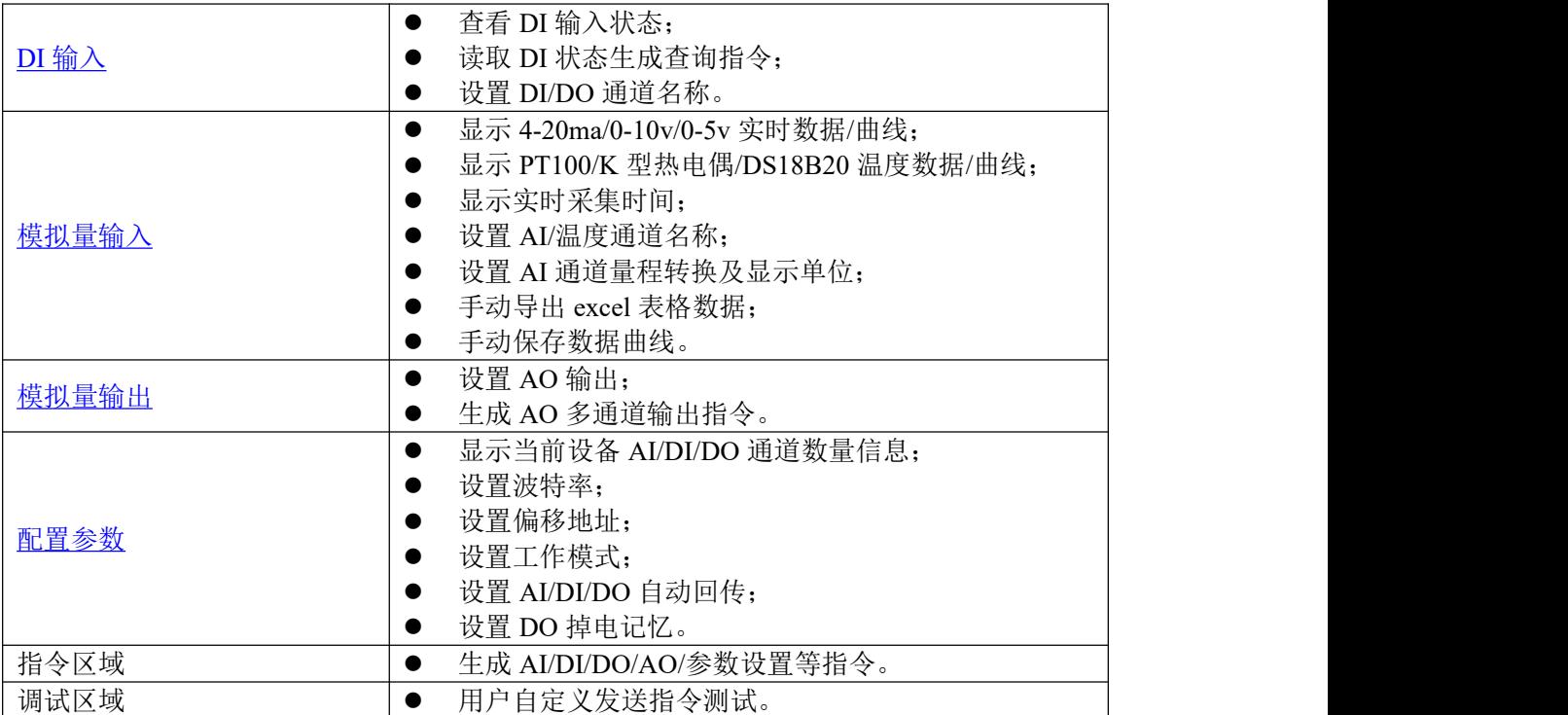

### <span id="page-6-0"></span>**3**、通讯测试

- 1 选择设备当前串口号(IP 地址填写 IP);
- 2 选择默认波特率 9600;
- 3 打开端口:
- 4 右侧有接收指令,可控制继电器即通讯成功。

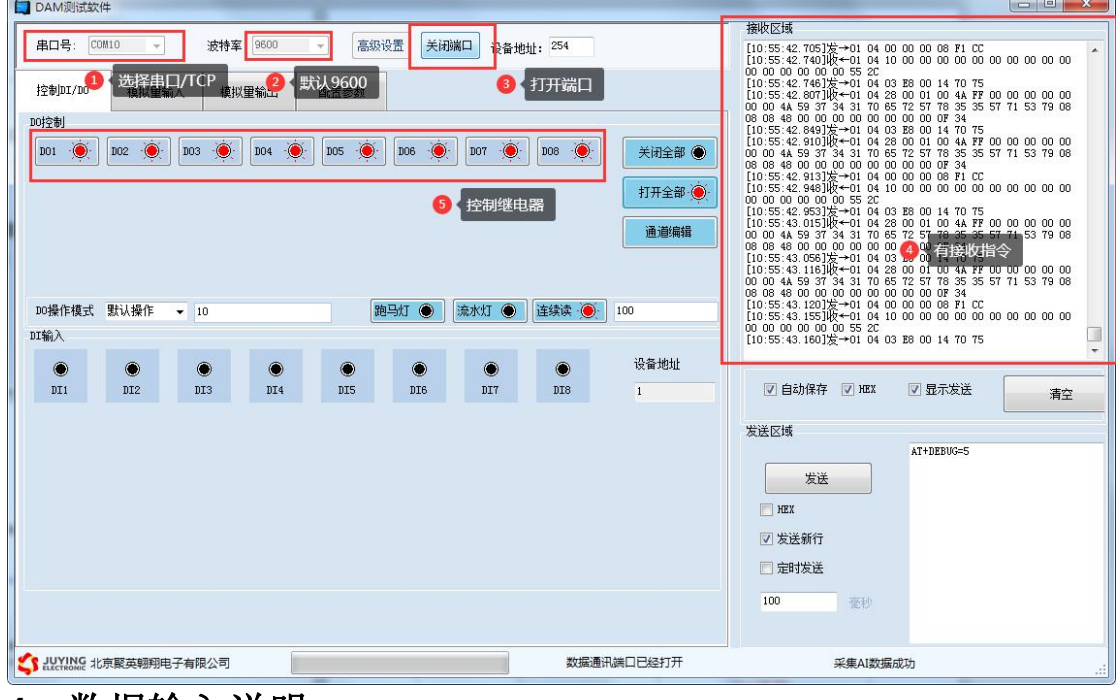

#### <span id="page-6-1"></span>**4**、数据输入说明

1 选择模拟量输入;

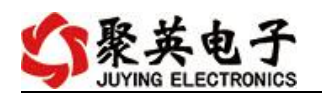

2 下方可以直接查看数据大小和实时曲线。

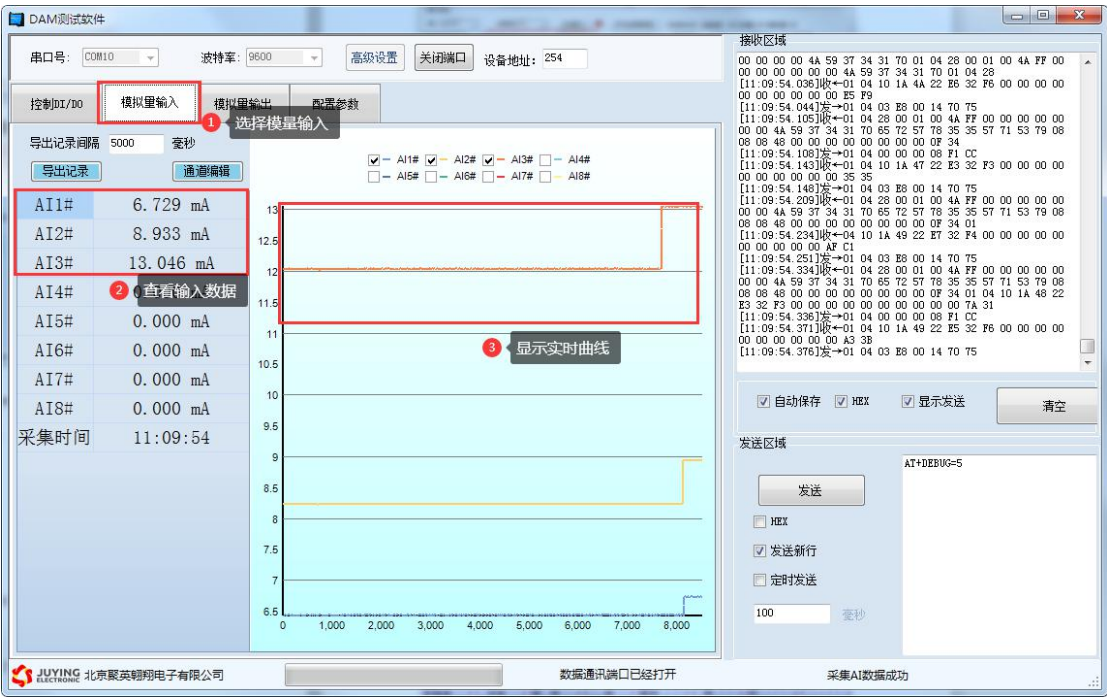

### <span id="page-7-0"></span>七、参数及工作模式配置

### <span id="page-7-1"></span>**1**、设备地址

#### **1.1**、设备地址的介绍

DAM 系列设备地址默认为 1, 使用广播地址为 254 进行通讯, 用 0 无法通讯。 设备地址**=**偏移地址。

#### **1.2**、设备地址的读取

设备正常通讯后,初始设备地址写入 254,然后点击软件上方"配置参数" 即可读到设备的当前地址。

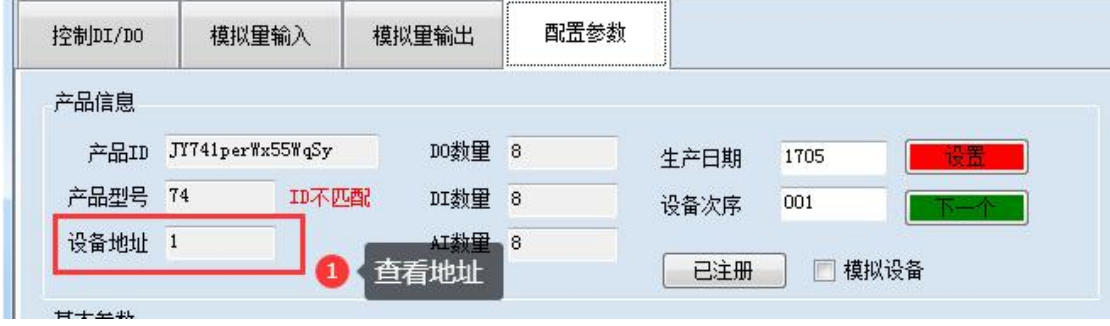

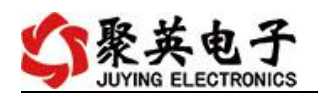

#### **1.3**、偏移地址的设定与读取

点击 JYDAM 调试软件下方偏移地址后边的"读取"或"设置"来对设备的 偏移地址进行读取或设置。

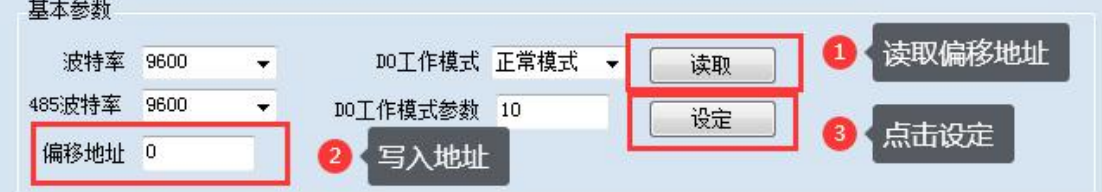

### <span id="page-8-0"></span>**2**、波特率的读取与设置

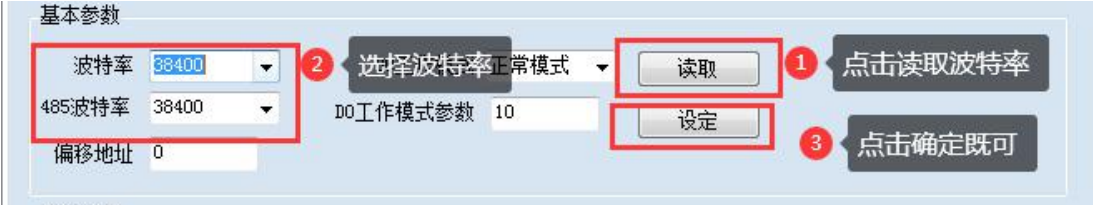

点击下方波特率设置栏的"读取"和"设置"就可以分别读取和设置波特率 和地址,操作后需要重启设备和修改电脑串口设置。

# <span id="page-8-1"></span>八、**Modbus** 寄存器说明

线圈寄存器地址表:

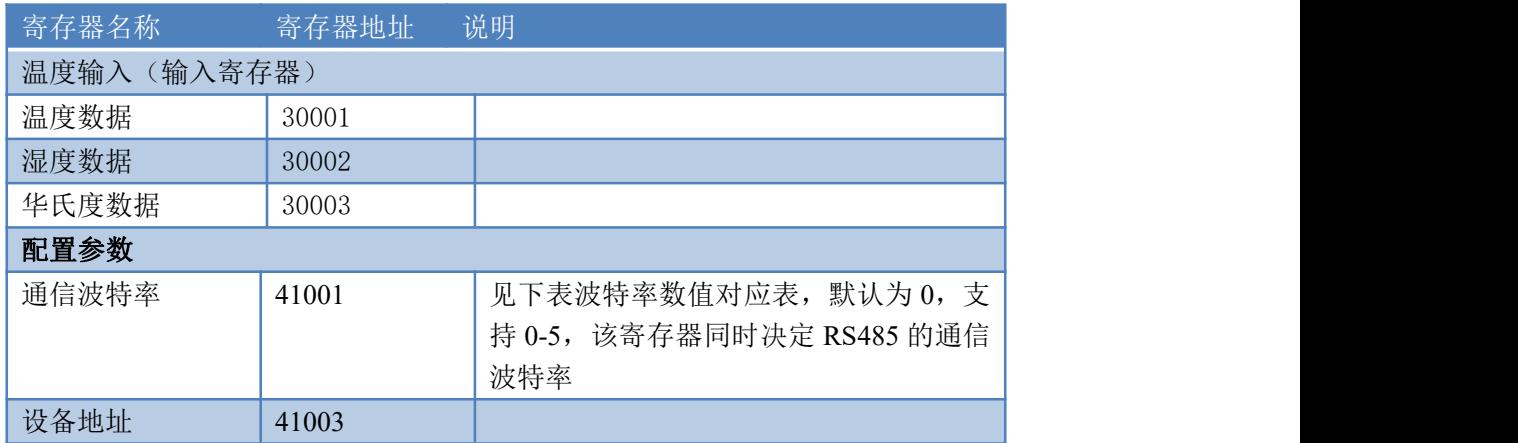

波特率数值对应表

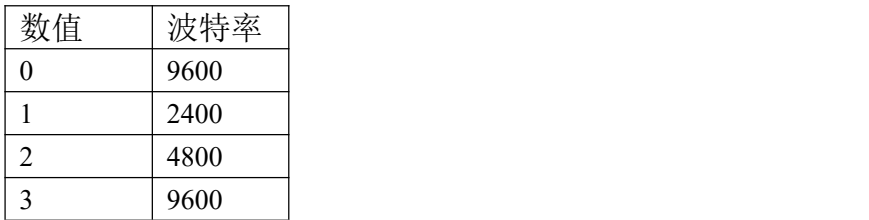

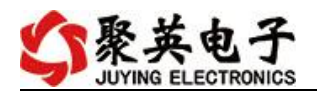

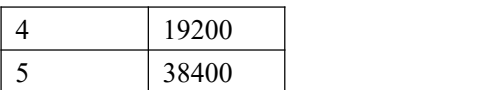

### <span id="page-9-0"></span>九、通讯指令示例

本产品支持标准 modbus 指令,有关详细的指令生成与解析方式,可根据本文中的寄存 器表结合参考《MODBUS 协议中文版》 即可。

应用举例及其说明:本机地址除了拨码开关地址之外,还有默认的 254 为广播地址。当 总线上只有一个设备时,无需关心拨码开关地址,直接使用 254 地址即可,当总线上有多个 设备时通过拨码开关选择为不同地址,发送控制指令时通过地址区别。

注意: RS232 总线为 1 对 1 总线, 即总线上只能有两个设备, 例如电脑与继电器板卡, 只有 485 总线才可以挂载多个设备。

指令生成说明:对于下表中没有的指令,用户可以自己根据 modbus 协议生成,对于继 电器线圈的读写,实际就是对 modbus 寄存器中的线圈寄存器的读写,上文中已经说明了继 电器寄存器的地址,用户只需生成对寄存器操作的读写指令即可。例如读或者写继电器 1 的状态,实际上是对继电器 1 对应的线圈寄存器 0001 的读写操作。

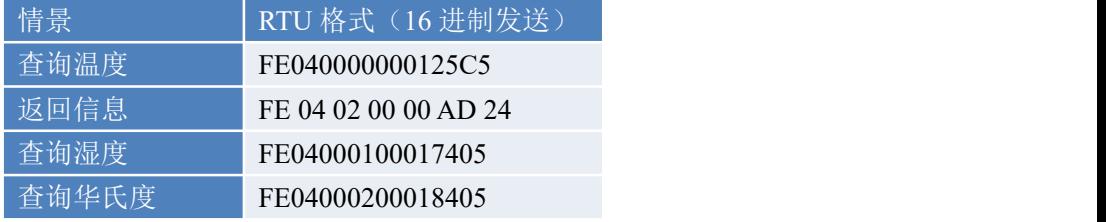

详解:

1:温度查询

FE040000000125C5

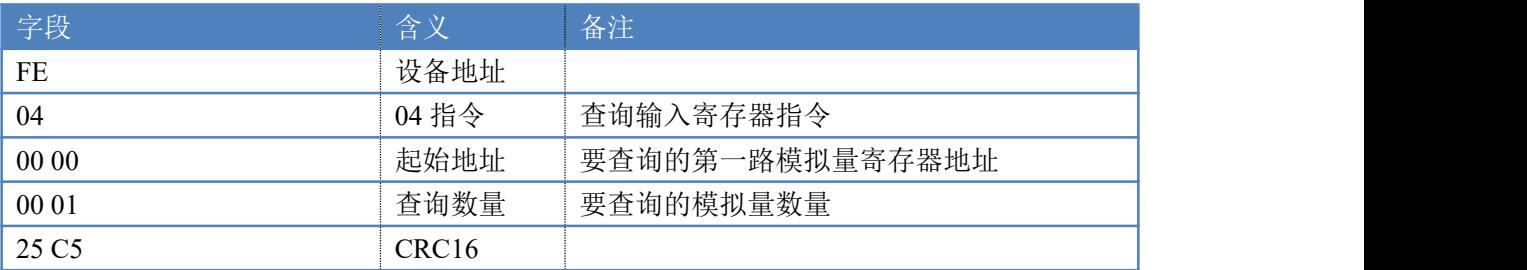

模拟返回信息:

#### FE 04 02 00 00 AD 24

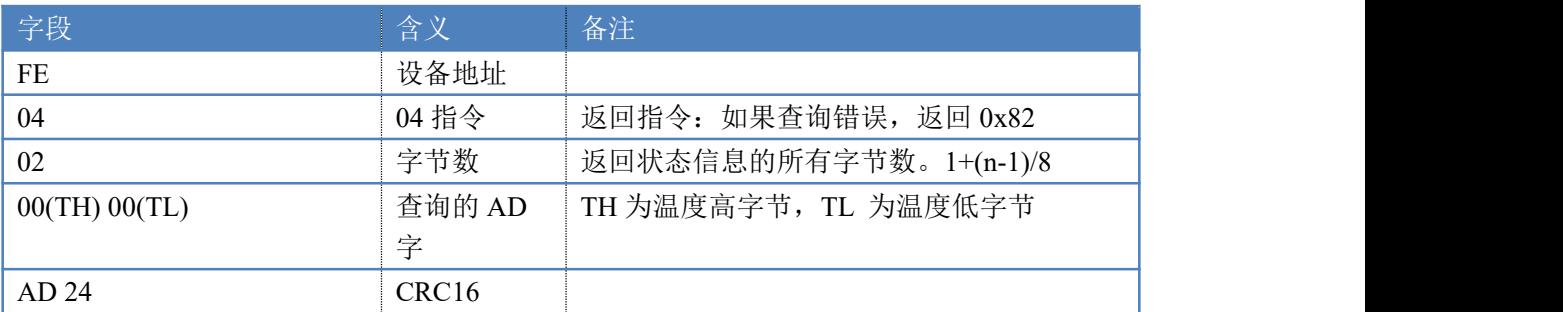

查询温度

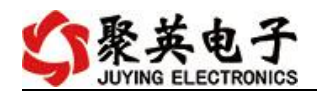

### <span id="page-10-0"></span>十、常见问题与解决方法

1、板卡供电后无法建立通信,无法控制

首先测试不同波特率是否可以控制,485 接口注意 A+、B-线以及屏蔽线,屏蔽线不是 必须,但在通信误码率大的情况下必须接上,即便距离很近也可能出现此类情况。

2、485 总线,挂载了大于 1 个的设备,我以广播地址 254 发送继电器 1 吸和,但并不是所 有模块的继电器 1 吸和。

广播地址在总线上只有一个设备时可以使用,大于 1 个设备时请以拨码开关区分地址来 控制,否则会因为模块在通信数据的判断不同步上导致指令无法正确执行。

### 十一、技术支持联系方式

联系电话: 400-6688-400

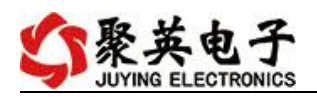

### 软件下载

JYDAM 调试软件 以太网配置软件 <https://www.juyingele.com/download/JYNetConfig.zip>(二维码使用浏览器扫 描) <https://www.juyingele.com/download/JYDAMSoftware.zip>

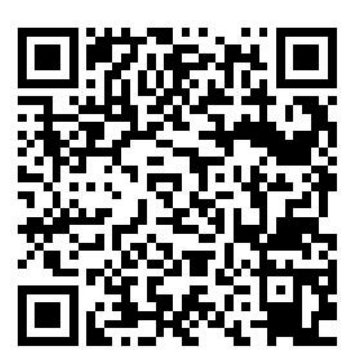

JYDAM 调试软件 以太网配置软件

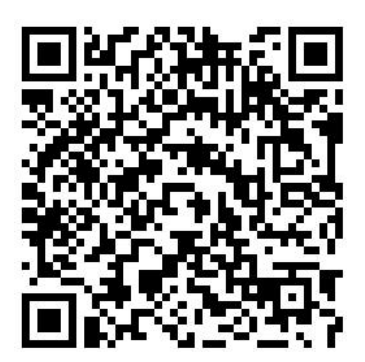

# 欢迎聚英电子微信公众号查看最新科技,实时动态

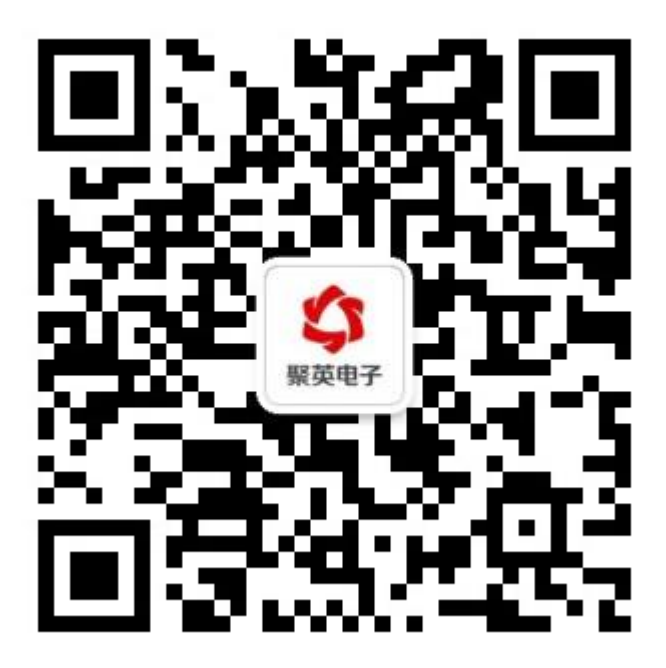